# **Tuto Installation de MedShareEHR**

## **sur Ubuntu Server 18.04 LTS**

version du 23/02/2019

# **1) Installation ubuntu server (version 18.04 LTS)**

#### **1.1) Télécharger l'image ISO ubuntu Server**

Il est recommandé de télécharger la version stable 18.04 LTS qui est supportée et mise à jour jusqu'en 2023 et permettra un upgrade automatique vers la version 20.04 LTS.

Le site officiel de téléchargement est à l'adresse : http://cdimage.ubuntu.com/releases/18.04/release/

Le type de kernel à préférer, pour tout matériel récent et avec 2Go ou plus de RAM, est la version 64bits <http://cdimage.ubuntu.com/releases/18.04/release/ubuntu-18.04.2-server-amd64.iso>

Attention : le fichier ISO à télécharger est uniquement celui mentionné dans le lien ci-dessus, sinon le chiffrement des disques ne sera pas proposé au moment de l'installation. Les autres versions de l'installateur ubuntu server ont en effet un processus d'installation allégé qui ne propose pas cette option.

#### Vérifier que le fichier ISO téléchargé n'a pas été corrompu durant le téléchargement

#### **1.2) Graver l'image ISO sur clef USB**

Il faut commencer par télécharger un outil pour graver l'image ISO sur une clef USB

Je suggère l'outil « rufus », que l'on peut télécharger à cette adresse : [https://rufus.ie](https://rufus.ie/)

Je ne recommande pas l'outil unetbootin pour cet usage, car unetbootin modifie les fichiers de configuration utilisés pour démarrer sur la clef USB, ce qui peut poser des problèmes sur certaines distributions.

Graver ensuite l'image iso téléchargée à l'étape 1.1 sur la clef USB (minimum clef USB 2GO)

#### **1.3) Installation ubuntu Server sur PC depuis clef USB**

Booter le PC depuis la clef USB (choix du media de boot en utilisant la touche F10 ou F11 ou F12 ou SUPPR suivant le PC)

L'installation ne devrait pas poser de problème notable, ainsi seuls les points spécifiques ont été listés cidessous :

- Langue & Clavier : Au démarrage de l'écran d'installation de ubuntu, sélectionner la langue d'installation . Si vous choisissez la version française, il vous faudra faire attention à bien sélectionner clavier « Français » et non pas clavier « Français alternative » .
- Ecran « [!!] Partitionner les disques » : il faut faire un formatage complet avec chiffrement LUKS et LVM . Pour cela sélectionner l'option « Assisté – utiliser tout un disque avec LVM chiffré ». Ce choix d'utiliser le chiffrement LUKS est un parti pris et une recommandation sur le niveau de confidentialité à assurer pour les données des patients : En cas de perte ou de vol du PC, les données des patients resteront non lisibles. La sélection du chiffrement LUKS entraine automatiquement la sélection de LVM . Cela permettra de faciliter les migrations ultérieures (ajout ou remplacement de disques).

Bien noter la « phrase secrète de chiffrement » qui permet de faire le chiffrement LUKS, et la garder précieusement en mémoire et dans un endroit secret car sans cette phrase le PC ne pourra plus démarrer.

Eviter de coller le post-it avec la phrase de passe sur l'écran ou sous le clavier … Une bonne phrase contient plusieurs mots avec des minuscules, majuscules, chiffres et caractères spéciaux et se retient facilement. Par exemple « ECN du 4 Juillet 2007 !» est une bonne phrase …

• Ecran « [!]Sélection des logiciels » : Ne pas sélectionner LAMP server, mais Sélectionner OpenSSH server

Laisser faire l'installation de linux,

Redémarrer après avoir enlevé la clef USB. Au redémarrage la console vous demande la phrase de passe pour pouvoir continuer en séquence, avec un message du type « Please unlock sda5\_crypt : »

Appliquer les dernières mises-à-jour , depuis la console en local, ou bien via ssh

```
sudo apt update
sudo apt upgrade
```
Les utilitaires suivants seront nécessaires pour les installations de modules MedShakeEHR

Installation des outils de compression zip et unzip

```
sudo apt install zip unzip
```
Installation de l'outil make

```
sudo apt install make
```
Terminer par une mise à jour et un redémarrage pour appliquer les derniers patchs de sécurité :

```
sudo apt update
sudo apt upgrade
sudo reboot
```
Une fois redemarré, vérifier quelle est l'adresse ip du serveur

ifconfig

La réponse doit être de la forme

```
enp0s3: flags=4163<UP,BROADCAST,RUNNING,MULTICAST> mtu 1500
        inet 192.168.0.100 netmask 255.255.255.0 broadcast 192.168.0.255
        inet6 fe80::a00:27ff:fe99:9747 prefixlen 64 scopeid 0x20<link>
        ether 08:00:27:99:97:47 txqueuelen 1000 (Ethernet)
```
Dans le reste de ce tuto on prendra comme hypothèse que l'adresse IP reçue via DHCP est 192.168.0.100 . La solution pour rendre cette adresse statique n'est pas incluse dans ce tuto

### **2) Installation du Stack LAMP sur ubuntu Server**

Référence de l'article [: https://doc.ubuntu-fr.org/lamp](https://doc.ubuntu-fr.org/lamp)

### **2.1) Installation de LAMP via les paquets ubuntu (recommandé)**

Ceci consiste à [installer](https://doc.ubuntu-fr.org/tutoriel/comment_installer_un_paquet) les paquets ubuntu nécessaires pour Apache, MySQL et PHP, A noter que cette méthode installe directement la dernière version de MySQL et PHP :

sudo apt install apache2 php libapache2-mod-php mysql-server php-mysql

Pour ceux qui préfèrent [MariaDB](https://doc.ubuntu-fr.org/mariadb) à MySQL :

sudo apt install apache2 php libapache2-mod-php mariadb-server php-mysql

La pile LAMP de base est alors installée.

MedShakeEHR utilise des [modules PHP](https://doc.ubuntu-fr.org/php#modules) spécifiques qui doivent être installés en complément de l'installation de base.

```
sudo apt install php-curl php-gd php-intl php-json php-mbstring php-xml 
php-zip
```
Pour tester le bon fonctionnement de votre installation LAMP de base, ouvrez le lien suivant dans votre navigateur :

#### <http://192.168.57.100/>

Si le message ci-dessous s'affiche, votre serveur Lamp est correctement installé.

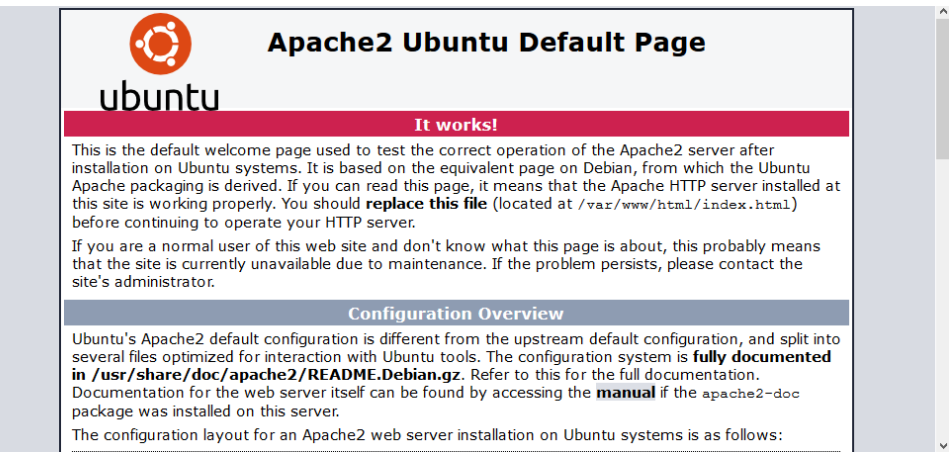

Selon la version installée, vous pouvez aussi avoir une page intitulée « Apache2 Ubuntu Default Page ».

# **3) Personnalisation de l'installation Apache et MySQL**

Documentations de référence :

- Configuration d'Apache2 : La configuration et les détails à propos d'Apache 2 sont accessibles sur la [page dédiée à ce serveur HTTP.](https://doc.ubuntu-fr.org/apache2)
- Configuration de MySQL : La configuration et les détails à propos du serveur de base de données sont accessibles sur la [page dédiée à MySQL](https://doc.ubuntu-fr.org/mysql) ou [celle dédiée à MariaDB.](https://doc.ubuntu-fr.org/mariadb)

### **3.1 Configuration MySQL**

### **Accès root pour MySQL**

Avec [MySQL](https://doc.ubuntu-fr.org/mysql) depuis les versions ubuntu [Bionic 18.04](https://doc.ubuntu-fr.org/bionic) (et [MariaDB](https://doc.ubuntu-fr.org/mariadb) depuis [Xenial 16.04\)](https://doc.ubuntu-fr.org/xenial) l'authentification de l'utilisateur *root* de MySQL ne se fait plus avec un compte root défini dans MySQL, mais se fait au moyen du *[plugin auth\\_socket](https://doc.ubuntu-fr.org/mysql#authentification)*, donc avec le compte root du système linux, donc avec [sudo.](https://doc.ubuntu-fr.org/sudo)

Cette méthode ne permet pas de se connecter à la base MySQL avec le compte root de linux sous des applications externes comme phpMyAdmin, mais il est [vivement déconseillé](https://doc.ubuntu-fr.org/mysql#ajouter_ou_changer_le_mot_de_passe_de_root) de modifier ce comportement.

Si vous avez besoin d'un accès global à vos bases de données MySQL depuis un même compte administrateur, la solution conseillée est donc de créer un nouvel utilisateur super-administrateur dans la DB MySQL et de lui attribuer tous les privilèges. Pour cela , il faut lancer une commande (Terminal) :

sudo mysql

Puis dans la console MySQL :

```
GRANT ALL ON *.* TO ' nom_utilisateur_superadmin '@'localhost' 
IDENTIFIED BY ' mot_de_passe_superadmin ' WITH GRANT OPTION;
FLUSH PRIVILEGES;
QUIT;
```
En remplaçant évidemment *nom\_utilisateur\_superadmin* et *mot\_de\_passe\_superadmin* dans cette requête par ce que vous aurez choisi pour votre installation.

Ce seront ces informations *nom\_utilisateur\_superadmin* et *mot\_de\_passe\_superadmin* qui devront être utilisées pendant la procédure d'installation de MedShakeEHR, pour permettre au script d'installation d'avoir accès à la base de donnée MySQL ou MariaDB. Ce sera aussi ce compte qui sera utilisé durant la procédure d'installation de phpmyadmin.

### **3.2 Création d'un hôte virtuel (http) Apache pour MedShakeEHR**

**Doc source :<https://doc.ubuntu-fr.org/apache2>**

Nous prenons ici comme exemple un serveur MedShakeEHR qui doit être accessible depuis un PC situé sur le même réseau local que le serveur, en utilisant une adresse (URL) du type<http://msehr.local/>

Donc pour mettre en place ce serveur web qu'on appellera ici *msehr* sur un nom de domaine *local* on créera un fichier */etc/apache2/sites-available/msehr.local.conf* contenant :

```
<VirtualHost *:80>
 ServerName msehr.local
 ServerAlias msehr ehr medshakeehr MedShakeEHR msehr.local
 DocumentRoot "/home/ehr/public_html"
 <Directory "/home/ehr/public_html">
        Options FollowSymLinks
        AllowOverride all
        Require all granted
 </Directory>
 ErrorLog /var/log/apache2/error.msehr.local.log
 CustomLog /var/log/apache2/access.msehr.local.log combined
</VirtualHost>
```
Si le nom msehr n'existe pas sur le réseau local (pas de serveur DNS pour le nom de domaine local) il est possible de prendre l'une des 2 solutions ci-dessous :

- Soit de modifier le fichier /etc/hosts du PC client, pour faire la translation entre l'adresse IP 192.168.0.100 et msehr.local , et tout autre alias du type msehr ehr… C'est la configuration recommandée pour une installation simple.
- Soit de créer le host virtuel pour qu'il pointe directement sur l'adresse IP du serveur. Il faut alors remplacer *msehr.local* par *192.168.0.100* (si l'adresse du serveur est 192.168.0.100)

Suivant recommandation de l'éditeur du logiciel on déploiera ici :

- les fichiers d'installation dans le répertoire *"/home/ehr/public\_html"*.
- Les fichiers de production dans le répertoire *"/home/ehr"*

Puis on active l'hôte virtuel et on recharge la configuration d'Apache :

```
sudo a2ensite msehr.local
sudo systemctl reload apache2
```
On doit activer le module apache mod rewrite pour que l'installateur MedShakeEHR fonctionne

```
sudo a2enmod rewrite
sudo systemctl reload apache2
```
### **3.3 Configurer l'accès au serveur Web en mode SSL**

Docs source :

<https://www.linuxtricks.fr/wiki/creer-un-certificat-auto-signe-et-le-renseigner-dans-apache2-ou-nginx> <http://www.linux-france.org/prj/edu/archinet/systeme/ch24s04.html>

#### **Remarques préalables**

Le certificat SSL que nous allons générer et utiliser via cette méthode n'est authentifié par aucune autorité, vous aurez donc un message d'avertissement quand vous vous connecterez au serveur. Ceci est parfaitement normal et ne représente pas une faille de sécurité.

On utilise ici *msehr.local* comme nom de domaine, mais il faut adapter avec votre configuration personnelle

#### **3.3.1 Génération du certificat SSL**

Dans le dossier /etc/ssl on créé un dossier pour le domaine msehr.local :

```
domaine=msehr.local
cd /etc/ssl
mkdir $domaine
cd $domaine
```
On crée la clé privée liée au domaine msehr.local avec l'algorithme RSA 2048 bits

openssl genrsa -out \$domaine.key 2048

On génère un fichier de « demande de signature de certificat » (CSR)

openssl req -new -key \$domaine.key -out \$domaine.csr

La commande lancée nous demande de répondre aux questions ci-dessous

- Country Name (2 letter code) : *FR*
- State or Province Name : <<<*Votre Département ou Région* >>> , par exemple Grand Est
- Locality Name : <<<*Votre ville*>>>, par exemple Metz
- Organization Name : <<<*Votre Raison Sociale*>>> , par exemple Cabinet Dr Strange
- Organization Unit Name :<<<*Votre unit*>>> , par exemple Direction, ou rien
- Common Name (e.g. server FQDN or your name) : *msehr.local*
- Email Address : <<<*adresse mail du webmaster*>>>
- A challenge password : <<<*Mot de passe Certificat*>>>
- An optional company name : Ne rien saisir

Attention : Dans le champ « Common Name » (CN), Il faut veiller à bien mettre le nom du serveur tel qu'il est appelé de l'extérieur, ici donc *msehr.local*

Ensuite, on génère le certificat signé au format x509

Il est montré ici la génération d'un certificat valide pour 3650 jours , donc 10 ans. On peut aussi utiliser toute autre valeur pour la durée ; mais une durée trop courte n'est pas utile dans un contexte d'utilisation sur un réseau local.

```
openssl x509 -req -days 3650 -in $domaine.csr -signkey $domaine.key -out 
$domaine.crt
```
Le certificat signé est stocké dans le fichier msehr.local.crt . C'est ce fichier msehr.local.crt qu'on ajoutera au besoin dans les navigateurs internet pour ne pas accepter le certificat à chaque fois.

#### **3.3.2. Configurer Apache pour utiliser le chiffrement SSL**

On crée un nouveau fichier de configuration virtual host en mode ssl :

cp /etc/apache2/sites-available/msehr.local.conf /etc/apache2/sites-available/msehr.local-ssl.conf

Éditer le "virtualhost" SSL dans apache

vi /etc/apache2/sites-available/msehr.local-ssl.conf

Modifier le fichier , en ajoutant les 2 lignes ci-dessous

 SSLCertificateFile /etc/ssl/msehr.local/msehr.local.crt SSLCertificateKeyFile /etc/ssl/msehr.local/msehr.local.key

pour obtenir le fichier suivant , les modifications à appliquer sont surlignées en jaune

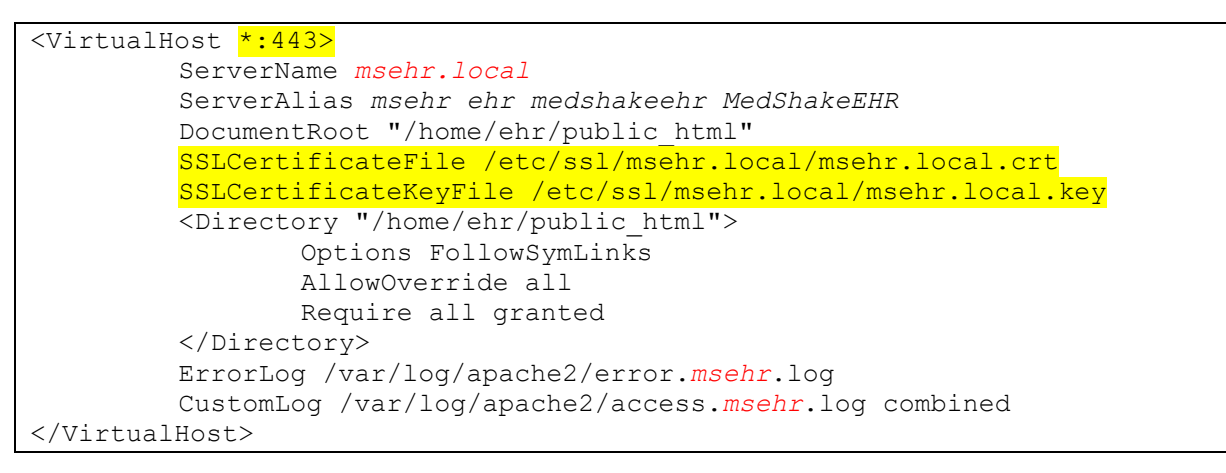

On redemarre apache en activant le mode ssl et le nouveau virtual host

```
sudo a2enmod ssl
sudo a2ensite msehr.local-ssl
sudo systemctl reload apache2
```
# **4) Installation utilitaires divers**

Différents outils sont utiles pour la gestion d'un serveur :

#### **4.1. Gestion De la Base de Données MySQL : phpmyadmin ou Adminer**

Il est courant d'installer des interfaces graphiques écrites en PHP pour gérer la base de donnée MySQL dans une interface Web . Pour cela on pourra utiliser soit [PHPMyAdmin](https://doc.ubuntu-fr.org/phpmyadmin), soi[t Adminer](https://www.adminer.org/) . Adminer est un peu plus simple à installer, mais n'a peut-être pas tout à fait la même palette de support.

Pour installer phpmyadmin

sudo apt install phpmyadmin

Sélectionner Apache comme serveur Web à Configurer

Répondre Yes à la question « Faut-il configurer la base de données de phpmyadmin avec dbconfigcommon ? »

Donner le mot de passe *mot\_de\_passe\_superadmin* (défini lors de l'installation MySQL) comme mot de passe à utiliser par phpmyadmin

A la fin de l'installation la console de gestion phpmyadmin est accessible via :

[https://192.168.0.100:/phpmyadmin](https://192.168.0.100/phpmyadmin) <https://msehr.local/phpmyadmin>

Le login / password à utiliser pour phpmyadmin **n'est pas** le même que celui utililisé pour se loguer en console linux . Il faut utiliser phpmyadmin/passwordspecial avec passwordspecial = password spécifié pendant installation phpmyadmin pour le user phpmyadmin.

Pour installer adminer (à compléter)

sudo apt install adminer

#### **4.2. Interface graphique pour la configuration système : Webmin**

Page Source : <https://www.digitalocean.com/community/tutorials/how-to-install-webmin-on-ubuntu-18-04>

#### **Mise à jour des sources des paquets pour ajouter le repository Webmin**

Lancer un Terminal et en mode sudo, modifier le contenu du fichier /etc/apt/sources.list en ajoutant la ligne ci-dessous à la fin du fichier

. . . deb http://download.webmin.com/download/repository sarge contrib

Sauvegarder et quitter.

Ajouter la clef PGP du repository Webmin

 wget http://www.webmin.com/jcameron-key.asc sudo apt-key add jcameron-key.asc

Faire une mise à jour de la liste des paquets pour inclure la source Webmin

sudo apt update

Installation du paquet Webmin

sudo apt install webmin

A la fin de l'installation on obtient le message suivant « Webmin install complete. » On peut alors se connecter sur Webmin via

[https://192.168.0.100:10000](https://192.168.0.100:10000/) [https://msehr.local:10000](https://msehr.local:10000/)

Le login / password à utiliser pour Webmin est le même que celui utililisé pour se loguer en console linux.

#### **4.3. Surveillance de la consommation des ressources en temps réel : cockpit**

sudo apt install cockpit

A la fin de l'installation la console de gestion cockpit est accessible via :

[https://192.168.0.100:9090](https://192.168.0.100:9090/) [https://msehr.local:9090](https://msehr.local:9090/)

Le login / password à utiliser pour cockpit est le même que celui utililisé pour se loguer en console linux

# **5) Installation du logiciel MedShakeEHR**

Documentation source [: http://www.logiciel-cabinet-medical.fr/documentation-technique/environnement](http://www.logiciel-cabinet-medical.fr/documentation-technique/environnement-de-production-necessaire-a-medshakeehr.html)[de-production-necessaire-a-medshakeehr.html](http://www.logiciel-cabinet-medical.fr/documentation-technique/environnement-de-production-necessaire-a-medshakeehr.html)

#### **5.1) Préparation des répertoires pour l'installation du logiciel**

Depuis une console (terminal) en local ou via ssh, lancer les commandes suivantes

```
sudo mkdir /home/ehr
sudo mkdir /home/ehr/public_html/
cd /home/ehr/public_html/
sudo wget https://raw.githubusercontent.com/MedShake/MedShakeEHR-
base/master/installer/self-installer.php
sudo chmod -R 775 /home/ehr 
sudo chown -R www-data:www-data /home/ehr
```
#### **5.2) Installation des pages WEB de l'application MedShakeEHR**

On lance alors le script d'installation de l'application MedShakeEHR , depuis le serveur Web. Pour cela accéder par le navigateur au fichier self-installer.php , à l'adresse :

- Soit http://*msehr.local*[/self-installer.php](http://msehr.local/self-installer.php)
- Soit http://*192.168.0.100*[/self-installer.php](http://192.168.0.100/self-installer.php)

Plusieurs points d'attention dans les écrans qui vont se suivre durant le process d'installation :

Dans le premier écran qui s'affiche il faut indiquer /home/ehr comme répertoire d'installation, et non pas /opt/MedShakeEHR comme précisé par défaut

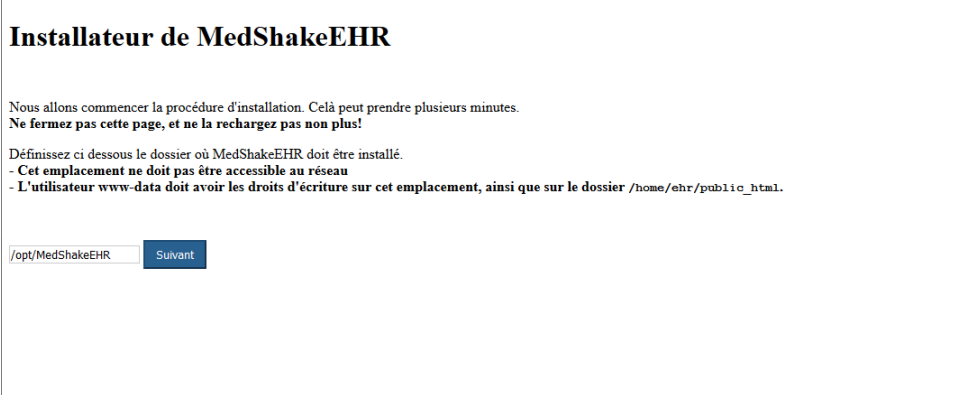

L'écran ci-dessous dure quelques minutes, le temps de récupérer les sources des pages à installer et de configurer les répertoires et pages du site en local .

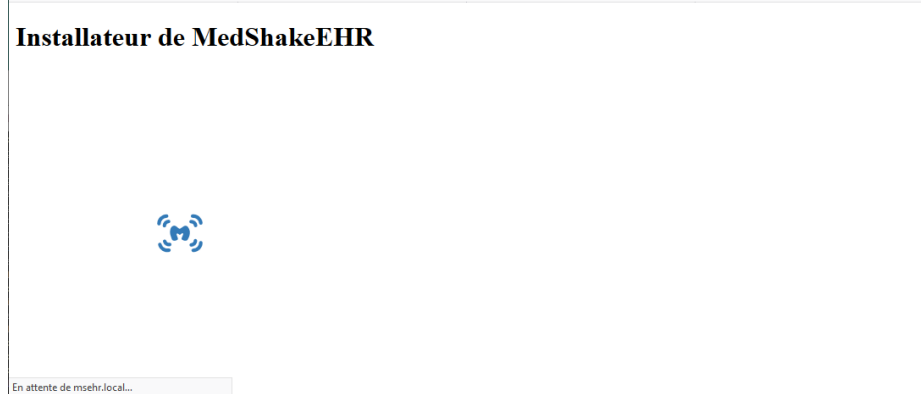

Au bout de quelques minutes, la page suivante s'affiche.

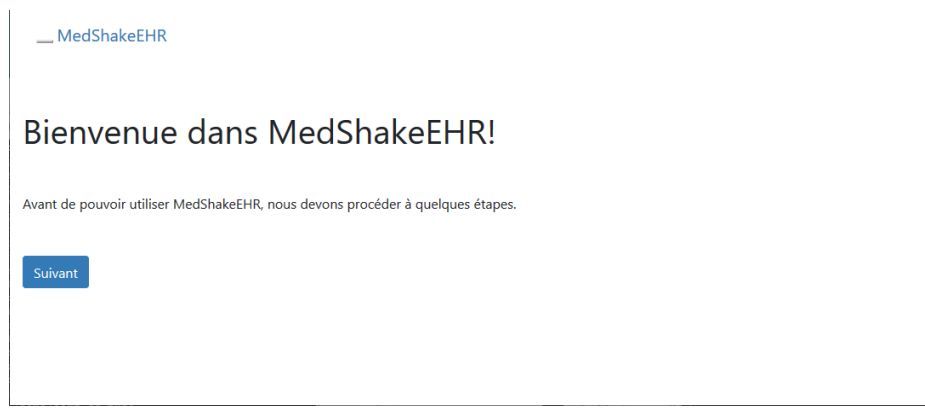

Dans l'écran suivant on doit modifier les informations en relation avec les configurations base de données .

Section « Paramètres généraux » : Laisser tous les paramètres inchangés.

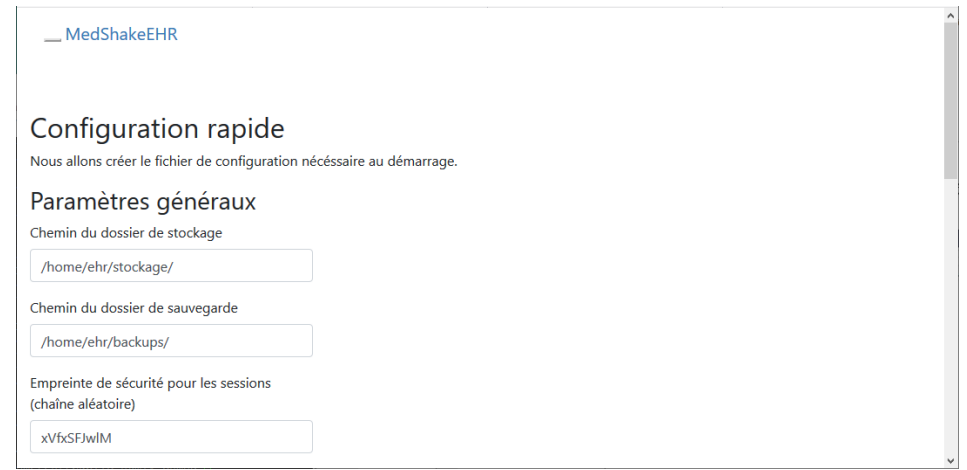

Section « Paramètres de la base de données »

Nom utilisateur root MySQL : Mettre le nom défini en paragraphe 3.1 pour <<<Nom\_utilisateur\_superadmin>>> Mot de passe utilisateur root MySQL : Mettre le mot de passe défini en paragraphe 3.1 pour <<<Mot\_de\_passe\_superadmin>>>

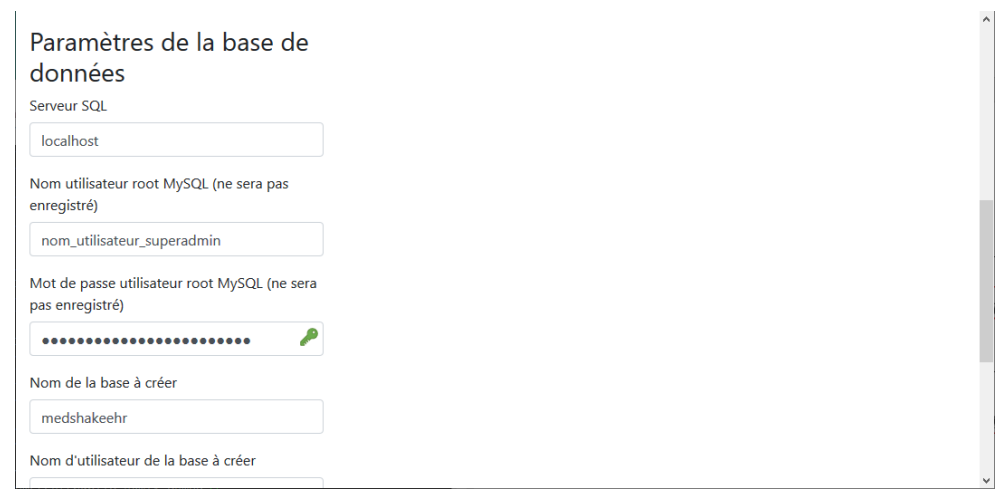

Section « Paramètres de la base de données »

Nom utilisateur de la base à créer : Mettre un nom quelconque, par exemple msehr\_utilisateur Mot de passe utilisateur à créer : Mettre un mot de passe quelconque

PS) ces 2 informations sont les informations qui seront utilisées par l'application MedShakeEHR pour accéder à la base de données

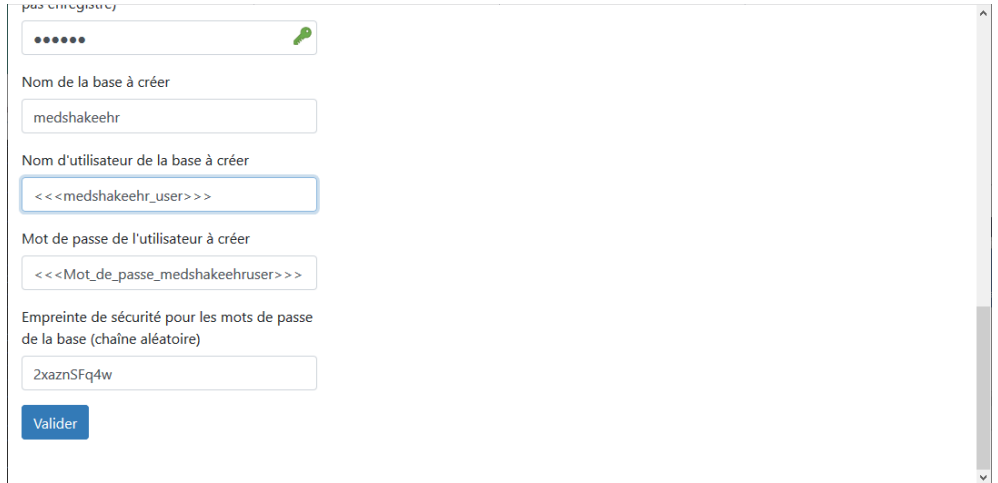

Une fois les paramètres saisis, ils sont stockés dans un fichier de configuration, la configuration de la base de donnée va commencer, l'écran ci-dessous s'affiche alors.

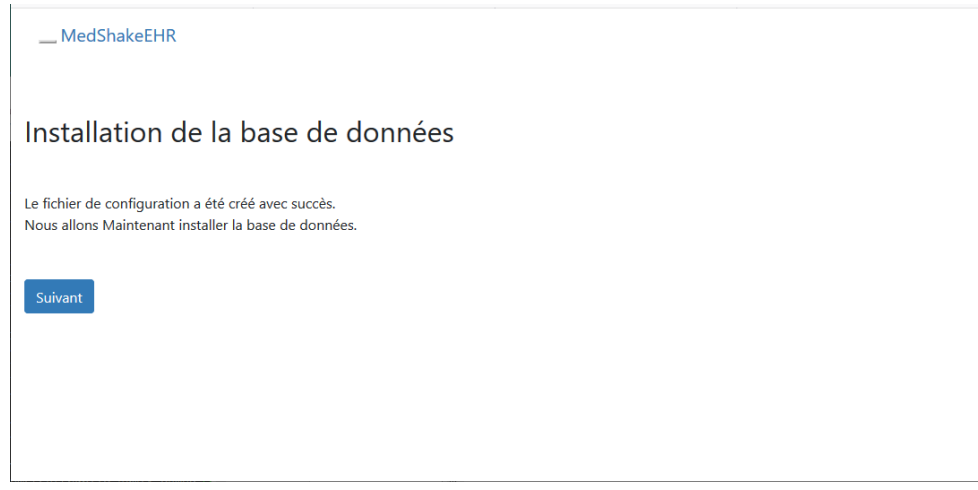

Une fois la base de donnée configurée, il est demandé de saisir le nom et le mot de passe du gestionnaire de l'application MedShakeEHR ; l'écran ci-dessous s'affiche alors.

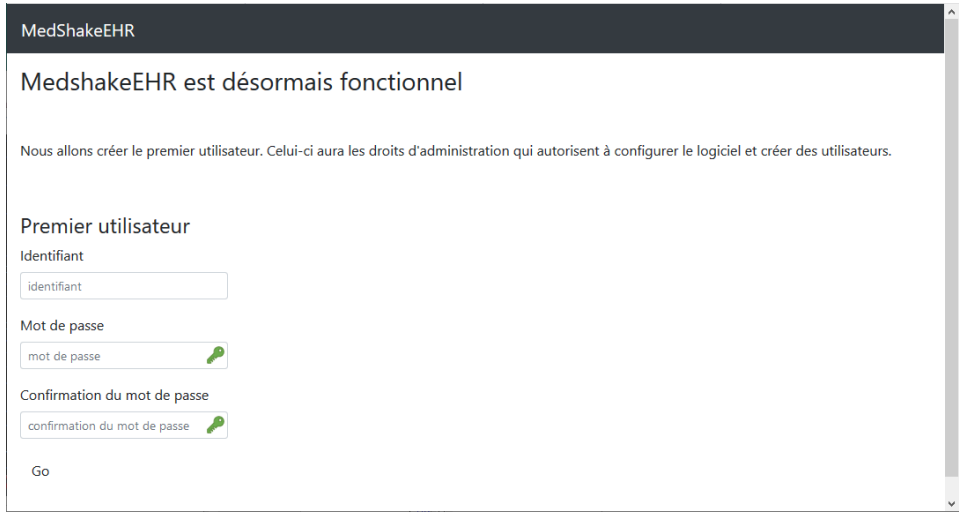

A la fin du processus d'installation, un écran « Paramètres globaux » doit apparaitre, l'installation de l'application est maintenant terminée.

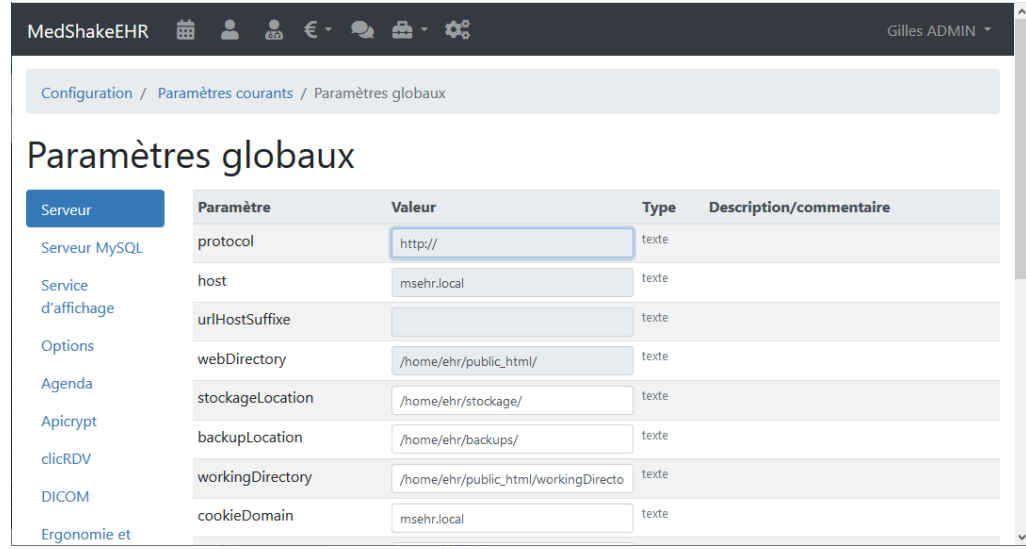

Se déconnecter, (Menu Admin en haut à droite),

Puis se reconnecter sur l'url [http://msehr.local](http://msehr.local/), l'écran de saisie identifiant et mot de passe apparait alors.

A vous de jouer !

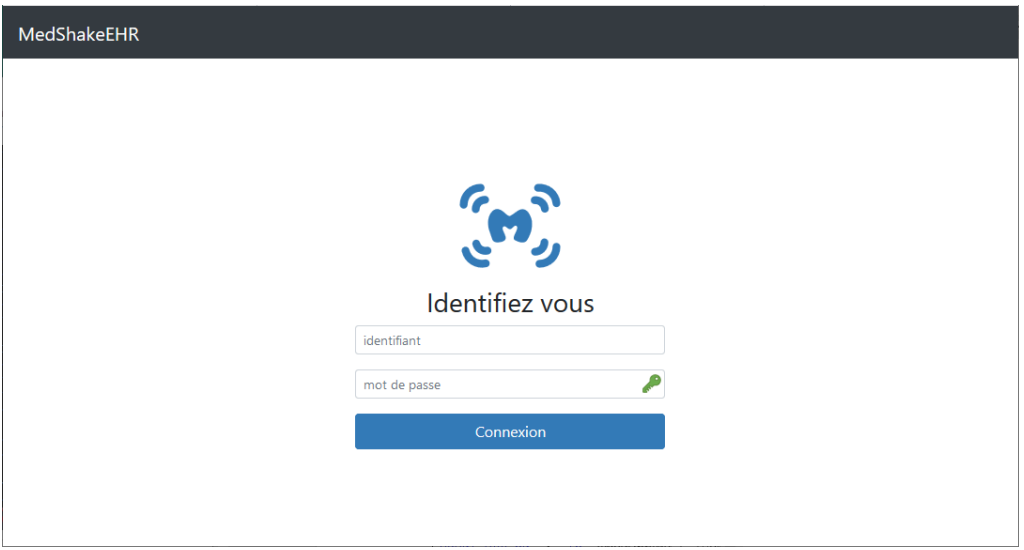

#### **6. Connexion à MedShakeEHR en mode https (chiffré)**

Il est recommandé, pour des raisons de confidentialité, de se connecter en mode https (chiffré) au serveur MedShakeEHR .

Pour cela il faut forcer l'application MedShakeEHR à utiliser une connexion chiffrée :

En mode terminal , via éditeur de text lancé via sudo ; modifier le fichier config.yml situé dans /home/ehr/config dans la première ligne, remplacer protocol : http:// par protocol : https:// Sauvegarder et quitter

On se connecte ensuite en mode https en utilisant comme ur[l https://msehr.local](https://msehr.local/)

On obtient lors de la première connexion un message d'erreur. Ceci est normal, car nous utilisons un certificat auto-signé local.

La procédure pour ne plus avoir ce message d'erreur est donnée ci-dessous, en prenant Firefox comme navigateur de référence.

Sous Firefox le message d'erreur est le suivant

« La connexion n'est pas sécurisée.

Les propriétaires de msehr.local ont mal configuré leur site web. Pour éviter que vos données ne soient dérobées, Firefox ne s'est pas connecté à ce site web »

Cliquer sur le bouton Avancé

On obtient le message sous Firefox

« msehr.local utilise un certificat de sécurité invalide. Le certificat n'est pas sûr car il est auto-signé. Code d'erreur : MOZILLA\_PKIX\_ERROR\_SELF\_SIGNED\_CERT »

Cliquer sur le bouton Ajouter une exception…

Veiller à ce que la case « Conserver cette exception de façon permanente » soit bien cochée

Cliquer sur le bouton Confirmer l'exception de sécurité

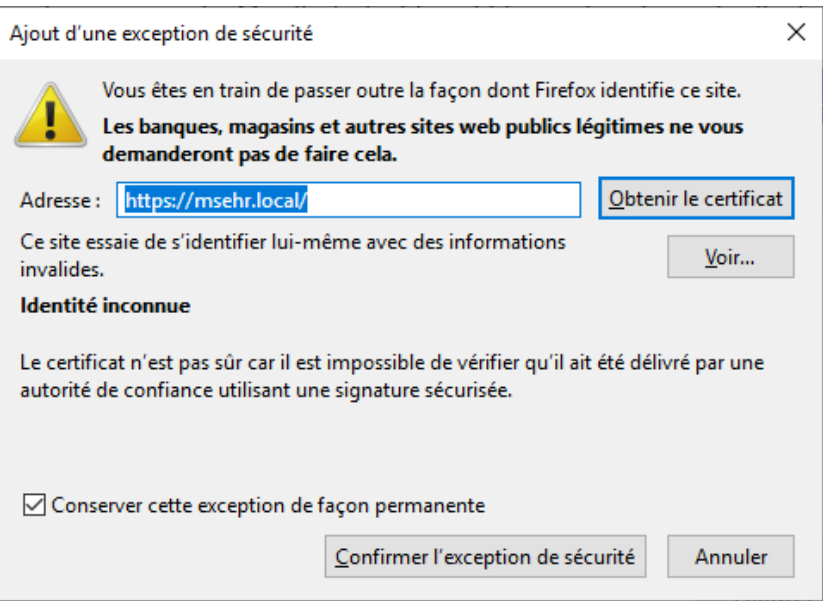

Désormais, Firefox ne signalera plus de problème de sécurité pour ce certificat, et ne redemandera plus de confirmation.

Vos communications vers MedShakeEHR se feront toujours en mode https , soit directement via l'url [https://msehr.local,](https://msehr.local/) soit indirectement si vous vous trompez et tapez par erreur [http://msehr.local,](http://msehr.local/) vous serez automatiquement rerouté sur l'interface https.

Dans la barre d'URL, le site apparaitra désormais avec un cadenas, ce qui vous indique que la communication fonctionne en mode https (chiffré), mais le cadenas est surmonté d'un point d'interrogation dans un triangle jaune car ce chiffrement se fait avec une exception de sécurité due au certificat auto signé.

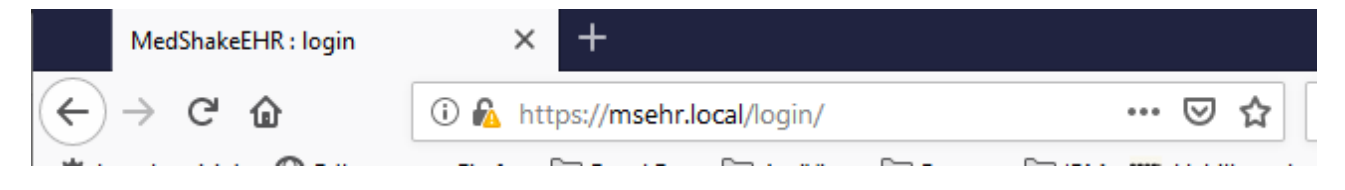

Vos communications sont désormais chiffrées entre votre PC et le Serveur MedShakeEHR !

# **7. Les sauvegardes (à compléter)**

Les sauvegardes sont indispensables pour votre sécurité, elles vous permettront de garantir la continuité de votre activité et de tenir vos obligations vis-à-vis de vos patients.

La question n'est donc pas tant de savoir si vous aurez besoin un jour de vos sauvegardes, mais plutôt de savoir quand est-ce que vous en aurez besoin.

La catastrophe peut en effet arriver à tout moment, sans prévenir, voir ci-dessous une liste non limitative de catastrophes les plus courantes :

- Un disque dur défaillant en cours d'utilisation, sans autre raison que le respect des statistiques d'erreur sur ce type de matériel
- Un bug logiciel qui entraine un crash système ou une corruption de données
- Une panne électrique soudaine, une baisse de tension, ou bien une micro-coupure , qui provoque un arrêt imprévu et entraine elle aussi un crash système ou une corruption de données
- Une perte de matériel (si vous utilisez un pc portable)
- Un vol de matériel
- Un incendie, une inondation chez vous ou votre voisin, et se propage sur votre matériel
- …/…

La seule solution pour se prémunir contre l'une de ces catastrophes est la sauvegarde régulière de vos données. Nous allons voir ci-dessous les 2 possibilité pour les sauvegardes

#### **7.1) Les Sauvegardes réalisées par MedShakeEHR**

**I**l semblerait que MedShakeEHR soit prévu pour faire automatiquement et facilement des sauvegardes tout seul, mais cela reste à valider : De mon côté à ce jour je n'ai pas pu faire fonctionner la sauvegarde configurée de base.

Voir Menu configuration / Configuration Générale / Tâches planifiées / Paramètre BaseBackup Il faut cocher la case « active », mais chez moi ne produit rien comme backup

A noter que dans la solution de base fournie avec MedShakeEHR

- La DB est sauvegardée par défaut dans le répertoire /home/ehr/backups/ et donc sur le même disque dur que la DB elle-même
- Les sauvegardes semblent être en clair (non chiffrées)

Vous n'êtes donc pas protégé contre un problème de disque, de perte, de vol.

Il convient donc de ne pas rester sur cette solution basique et il faut impérativement utiliser l'une des méthodes ci-dessous :

Méthode 1 : installer un deuxième disque monté de façon permanente sur le serveur, et modifier le chemin des backups pour les faire pointer sur le deuxième disque

Menu configuration / Configuration Générale / Paramètres globaux / Paramètre backupLocation Donner le chemin du répertoire de backup sur un deuxième disque

Méthode 2 : faire très régulièrement et manuellement une copie des backups sur un support externe amovible et enlever le support amovible à chaque fin de journée de travail, et l'emporter hors du bureau

Méthode 3 : Méthode 1 + Méthode 2

Méthode 4 : export des sauvegardes sur un service en ligne. Cette méthode n'est pas envisageable car les sauvegardes sont en clair, et donc attention à la règlementation relative aux données de santé !!!!

Dans tous les cas cela nécessite de chiffrer les sauvegardes externalisées, car elles peuvent elles aussi subir une perte, un vol …

#### **7.1) Les Sauvegardes réalisées par ses propres scripts**

Sur le site de MedShakeEHR, on peut trouver un exemple de script simple :

[http://www.logiciel-cabinet-medical.fr/documentation-technique/elements-de-script-pour](http://www.logiciel-cabinet-medical.fr/documentation-technique/elements-de-script-pour-sauvegarde.html)[sauvegarde.html](http://www.logiciel-cabinet-medical.fr/documentation-technique/elements-de-script-pour-sauvegarde.html)

A noter que le script décrit ci-dessus est vraiment simpliste et limité :

- Il ne fait pas de version d'archive
- Il chiffre des documents compressés ce qui est inutile, voire néfaste, car cela génère une perte de place

Dans le cas ou vous souhaitez mettre en place votre propre solution de sauvegarde basé uniquement sur des outils fournis de base dans linux,

Exemple de script à faire tourner via crontab, sous root , une ou plusieurs fois par jour. Le script ne traite actuellement que les DB MySQL, mais peut facilement être adapté pour ajouter des backups de fichier

#!/bin/bash #------------------------------------------------ # Sauvegarde des bases MedShakeEHR #------------------------------------------------- # Configuration de base: datestamp e.g. YYYYMMDD # DATE=\$(date +"%Y-%m-%d-%Hh%M") # Dossier où sauvegarder les backups (créez le d'abord!) BACKUP\_DIR="/media*/<<<utilisateur>>>/*backup/mysql/" # Identifiants de connexion a la base MySQL par defaut nom utilisateur superadmin mot de passe superadmin MYSQL USER="defaut nom utilisateur MYSQL\_PASSWORD="mot\_de\_passe\_superadmin" # Passphrase utilisée pour le chiffrement des Sauvegardes Suggestion : Mettre ici la meme passphrase que pour le chiffrement LUKS du disque principal PGP\_PASSPHRASE="La Super Phrase de Chiffrement" # Nombre de jours à garder les dossiers (seront effacés après X jours) # Remarque : limité par la taille de votre disque de sauvegarde .... RETENTION\_DAYS=365 # Commandes MySQL et gpg , ne pas modifier ces variables MYSQL=/usr/bin/mysql MYSQLDUMP=/usr/bin/mysqldump GPG=/usr/bin/gpg # Bases de données MySQL qui doivent être exclues du backup par defaut ne pas exclure de DB users SKIPPED\_DB="Database|information\_schema|performance\_schema|mysql" # ---- NE RIEN MODIFIER SOUS CETTE LIGNE ------------------------------------------ # # 1) Creation d'un nouveau repertoire pour chaque jour d'execution d'une sauvegarde # mkdir -p \$BACKUP\_DIR/\$DATE # 2) On recupere la liste des DB a sauvegarder # LISTE\_DB=`\$MYSQL -u\$MYSQL\_USER -p\$MYSQL\_PASSWORD -e "SHOW DATABASES;" | grep -Ev "(\$SKIPPED DB)"` # 3) On genere une sauvegarde(dump) par DB, on chiffre le ficher de sauvegarde # for db in \$LISTE\_DB;

```
do
       echo $db
       #$MYSQLDUMP --force --opt --user=$MYSQL_USER -p$MYSQL_PASSWORD --skip-lock-tables --events --
databases $db | gzip > "$BACKUP_DIR/$DATE/$db.sql.gz"
       $MYSQLDUMP --force --opt --user=$MYSQL USER -p$MYSQL PASSWORD --skip-lock-tables --events --
databases $db > "$BACKUP_DIR/$DATE/$db.sql"
       $GPG -c --passphrase "$PGP_PASSPHRASE" --batch $BACKUP_DIR/$DATE/$db.sql 
       rm $BACKUP_DIR/$DATE/$db.sql
       done
# Effacement des sauvegardes plus anciennes que X days
#
find $BACKUP_DIR/* -mtime +$RETENTION_DAYS -delete
#
# ----------------------------------------- End of Script ------------------------------------------
  ------------------------
```